### CSE120: Computer Science: Principles

# **Lab Exercise 11: Steganography**

#### *Goal:*

The goal is to understand how a photo can hide directly in "plain sight".

### *Hide A Photo*

Begin by finding a photo on the WWW. Think of a topic, do a search, check under Images, and select a photo that is (a) less than 700 x 474 in size, (b) is interesting, (c) *suitable for classroom display*. You should not spend more than 10 minutes on this. I will use the photo at right, which is 400x400.

Grab the "Hide" code that comes with this lab. Edit it to (a) change the integer wid to be the width of your photo (400), integer hi to be the height of your photo (400), and loadImage( ) command to reference your .jpg file, loadImage("mine.jpg").

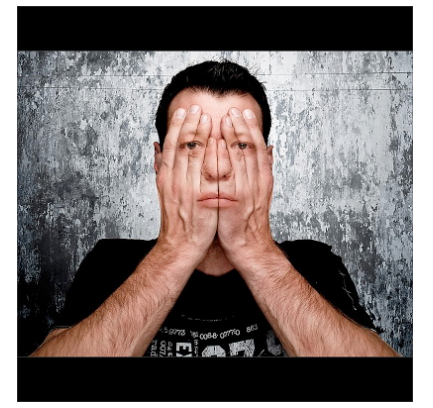

Run the program, being sure your picture and the fog picture (also given with the lab) are in the data folder, click the mouse, and notice that you now have a labFog.png file. This is the fog picture with your photo hidden inside of it.

#### *Reveal A Photo*

The following Processing code extracts a photo hidden in the last two bits of the pixels of a .png photo. Type this code as a new Processing program. As you enter it, adjust the wid and hi parameters to match your photo.

```
PImage fog;
int srcw=700;
int srch=474;
int wid=400;
int hi=400;
color c, cprime;
int step = 0;
void setup( ) {
  size(srcw, srch);
  fog = loadImage("labFog.png");
  image(fog,0,0);
}
```

```
void draw( ) {
  if (step == 1) {
   for (int i=0; i<srcw; i++){
   for(int j=0; j<srch; j++) {
    c = qet(i,j);if (i<wid && \vert<hi) {
       cprime=color(((int(red(c))*2)%256),
                ((int(green(c))*2)%256),
               ((int(blue(c))^*2)\%256);
       set(i,j, cprime);
     } else {
      set(i,j,c);
     }
    }
   } 
  step = 0;
  }
}
void keyPressed( ) {
 step = 1;
}
```
When the program is complete, move the labFog.png image encoded above to the folder of this program, and run it. When a key is pressed, the color bits are shifted to the left one position. The hidden photo will be revealed.

#### *Explain*

Add a (multiline) comment to your program explaining how the line cprime  $= \dots$  reveals the photo. What is happening in this line? (Check the lecture notes if you do not understand it.)

## *Check Them Out!*

Show off your hidden picture to someone in the room.

**Turn-In:** Submit your code with its explanation and the labFog.png picture to the class dropbox.

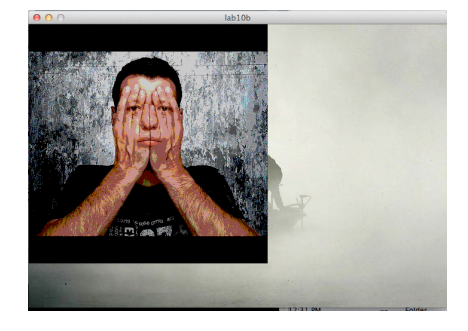